BID RETIREE SELF-SERVICES

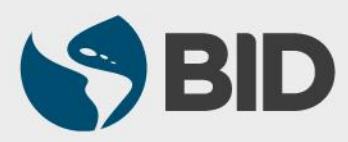

Guía de uso para PC/Windows

#### Objetivo

- $\checkmark$  Actualizar o ingresar sus datos de contacto a través del Retiree Self-Services:
	- > Dirección postal
	- **≻ Teléfono**
	- Correo electrónico

*Por favor, mantenga actualizados sus datos de contacto.*

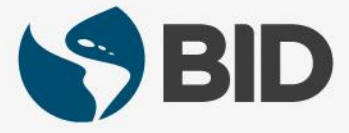

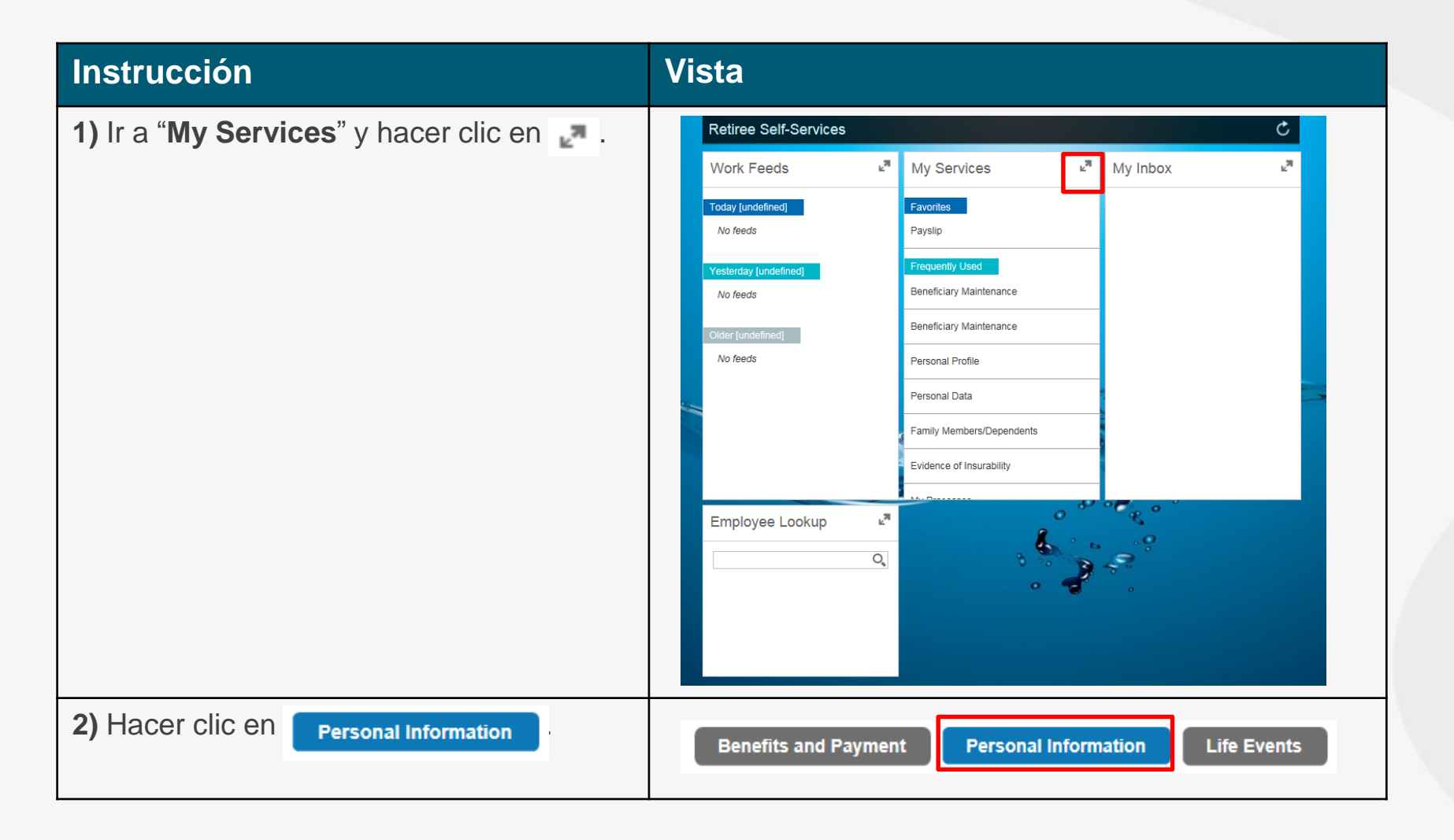

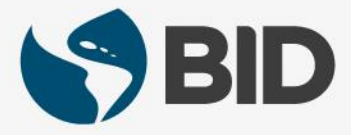

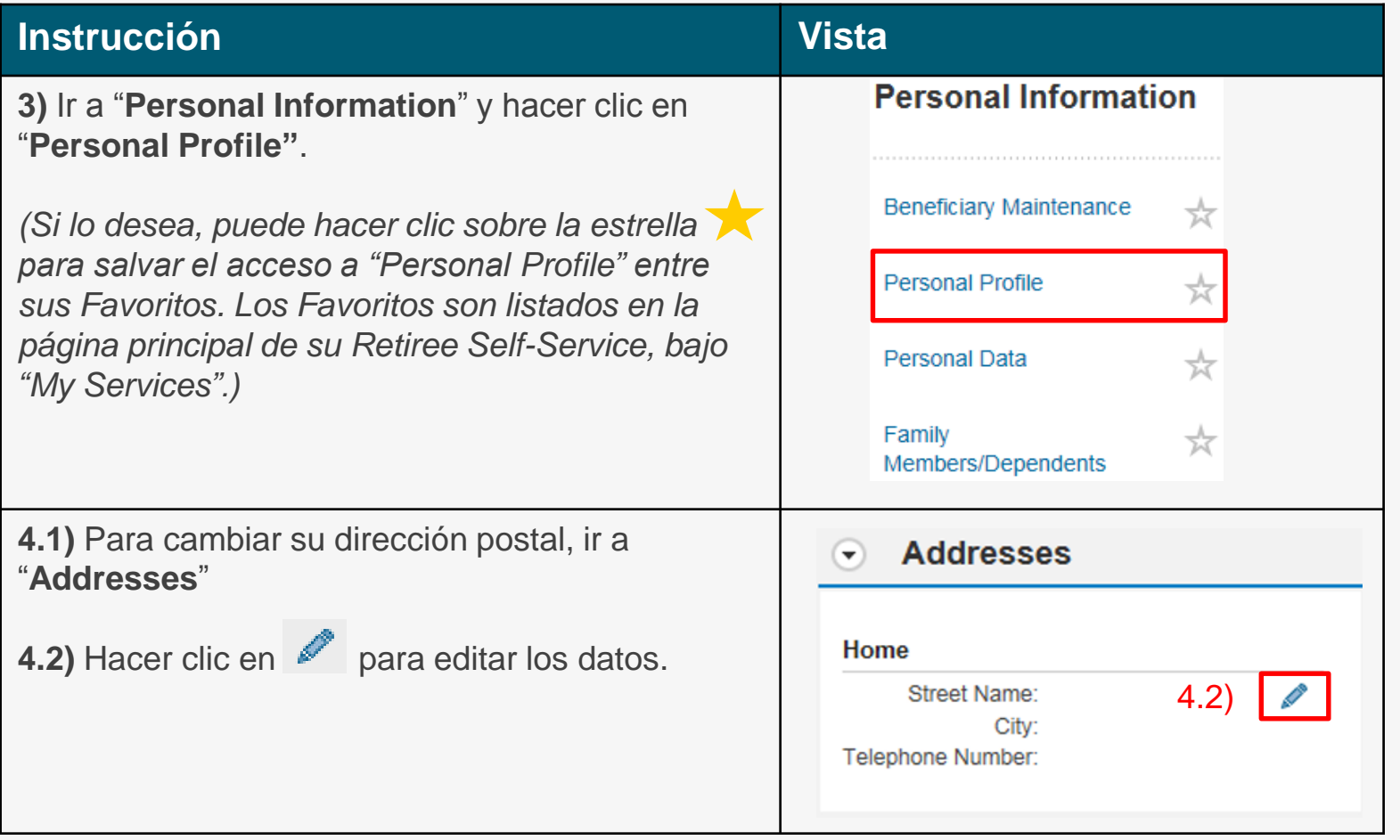

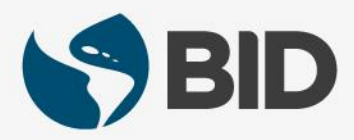

#### **Instrucción Vista**

**5.1)** Para actualizar su dirección, hacer clic en el campo "**Street Name**" y escribir la dirección deseada.

**5.2)** Para actualizar su ciudad, hacer clic en el campo de "**City**" y escribir la ciudad deseada.

**5.3)** Para actualizar el estado, desplegar el menú de "**State**" y seleccionar el Estado deseado.

**5.4)** Para cambiar su código postal, hacer clic en el campo de "**Postal Code**" y escribir el código deseado.

**5.5)** Para actualizar el teléfono de su casa, hacer clic en el campo "**Telephone**" y agregar el número.

**5.6)** Hacer clic en  $\sqrt{2}$  save and Back

*El campo "Country" no es editable. Si la actualización de su dirección requiere cambio de país, por favor contacte a [vpf/srp@iadb.org](mailto:vpf/srp@iadb.org)*

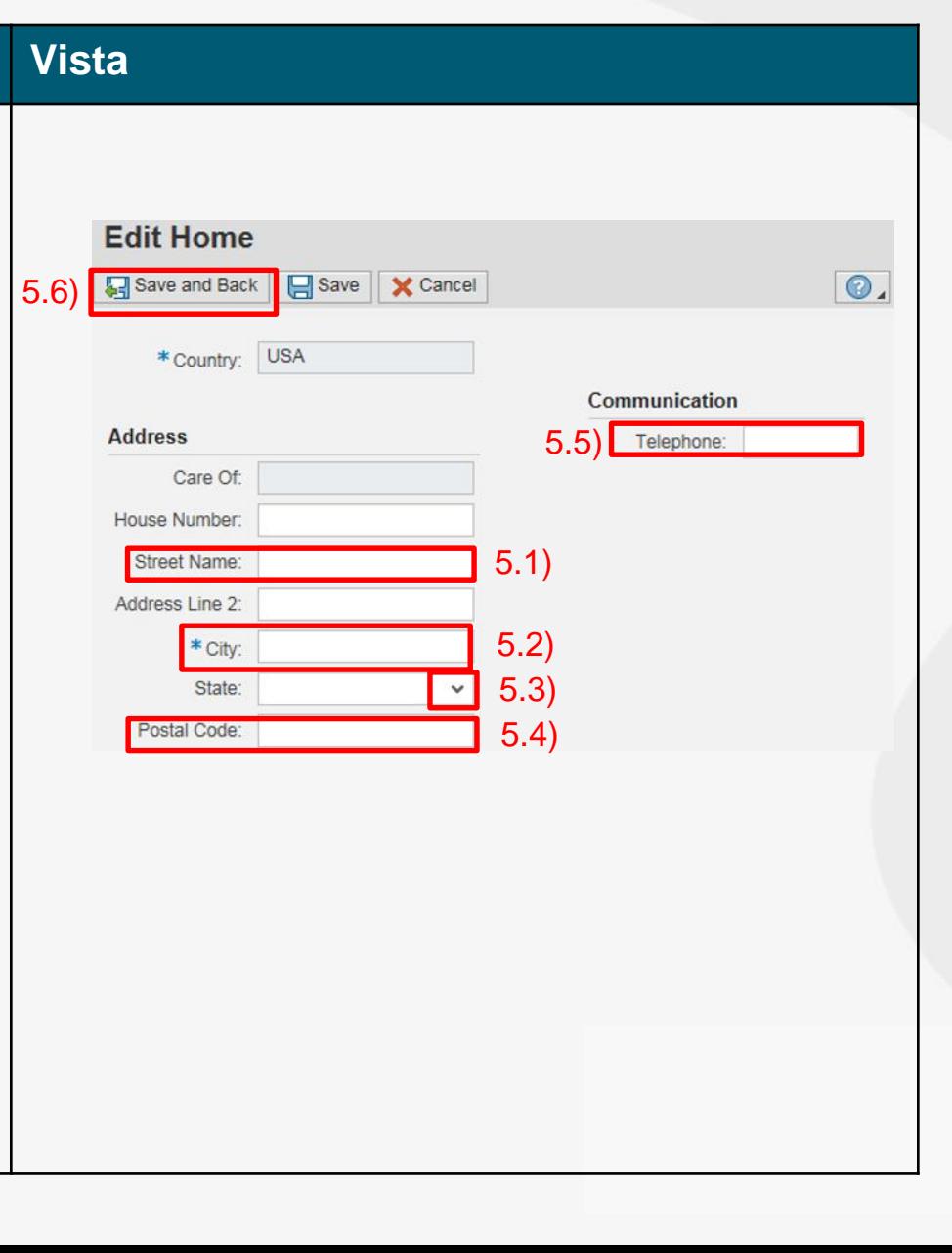

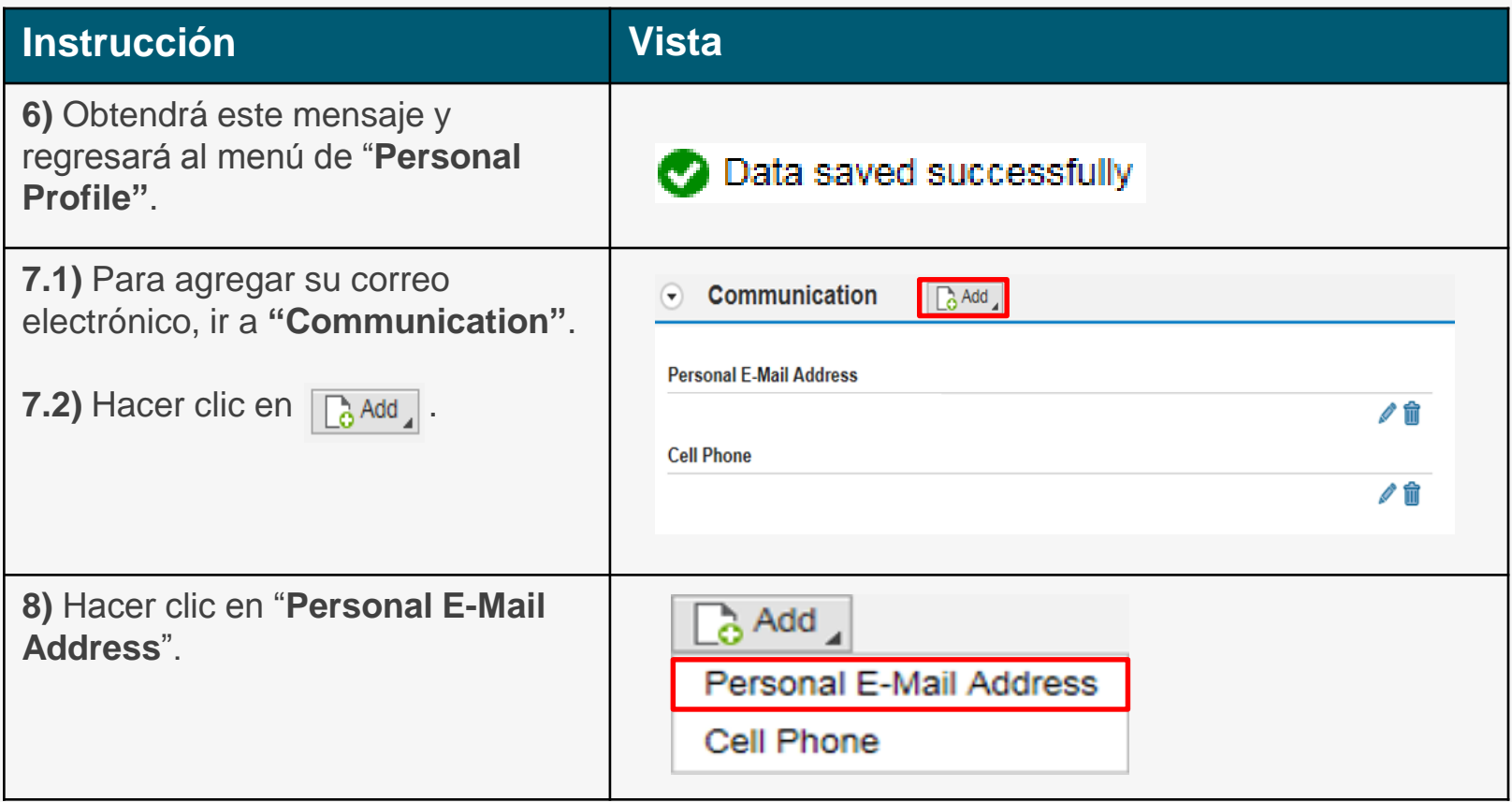

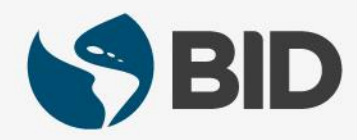

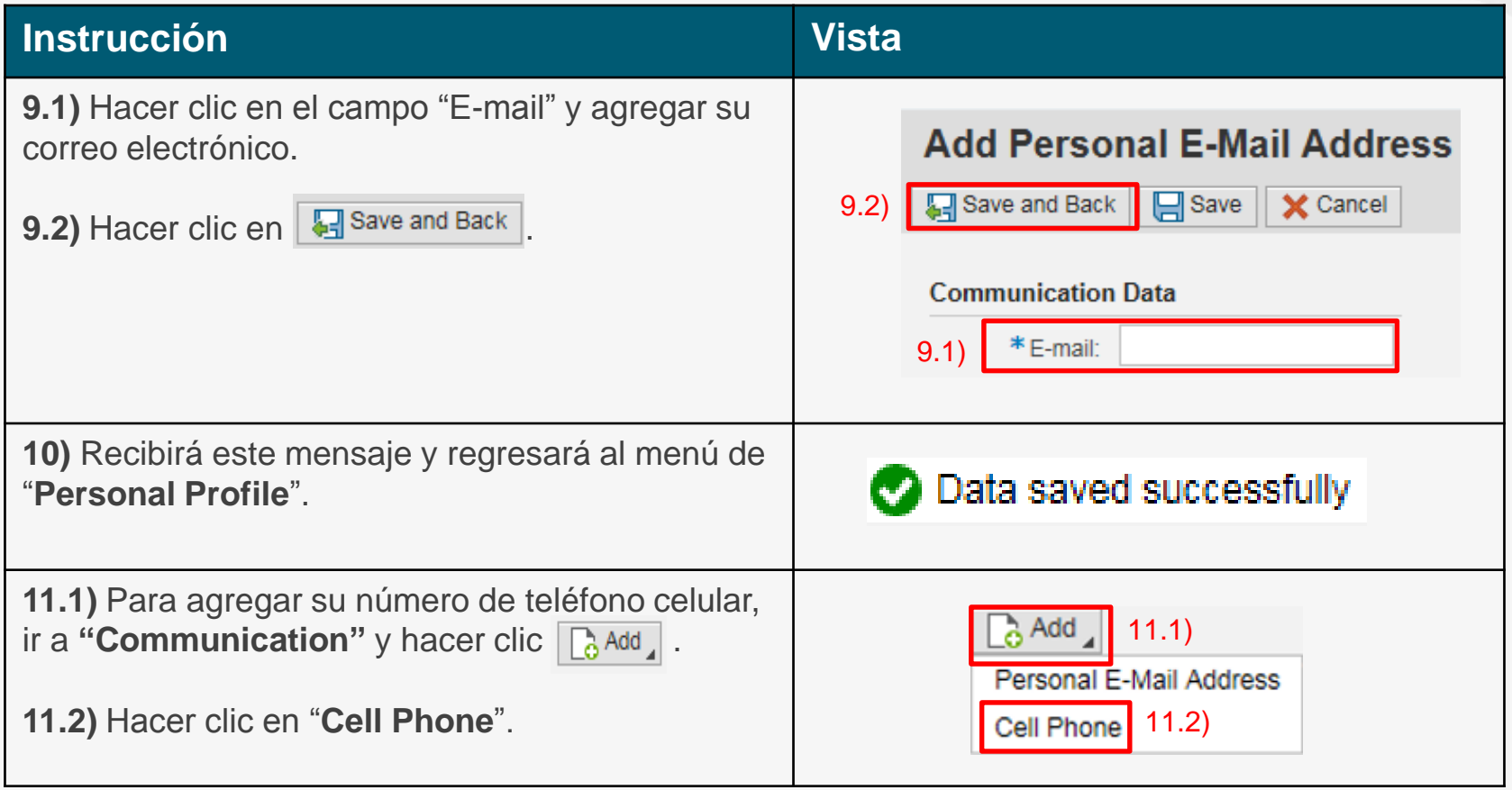

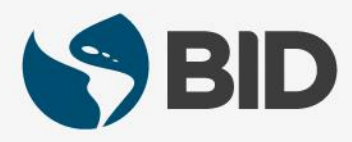

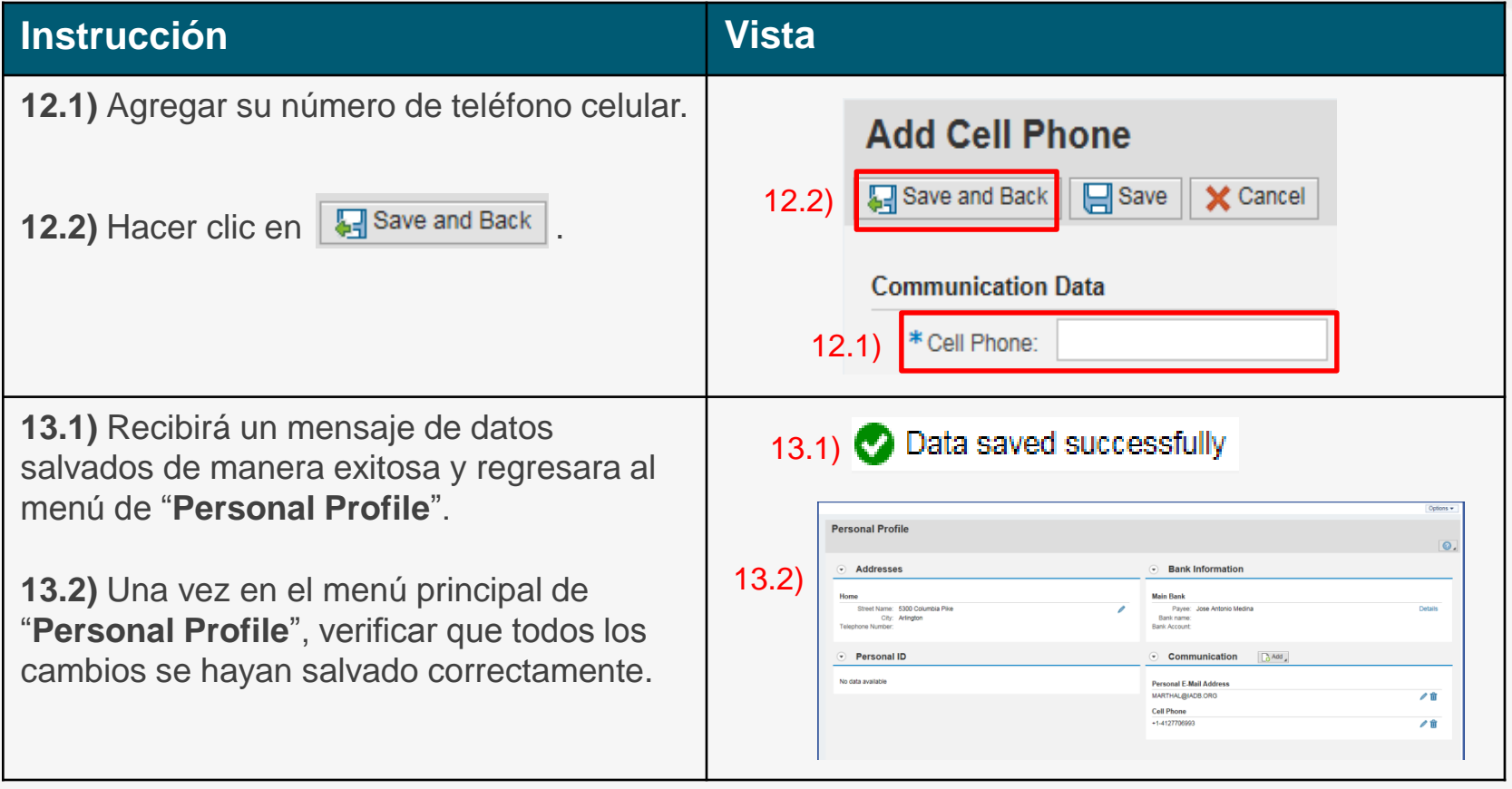

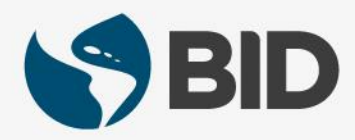

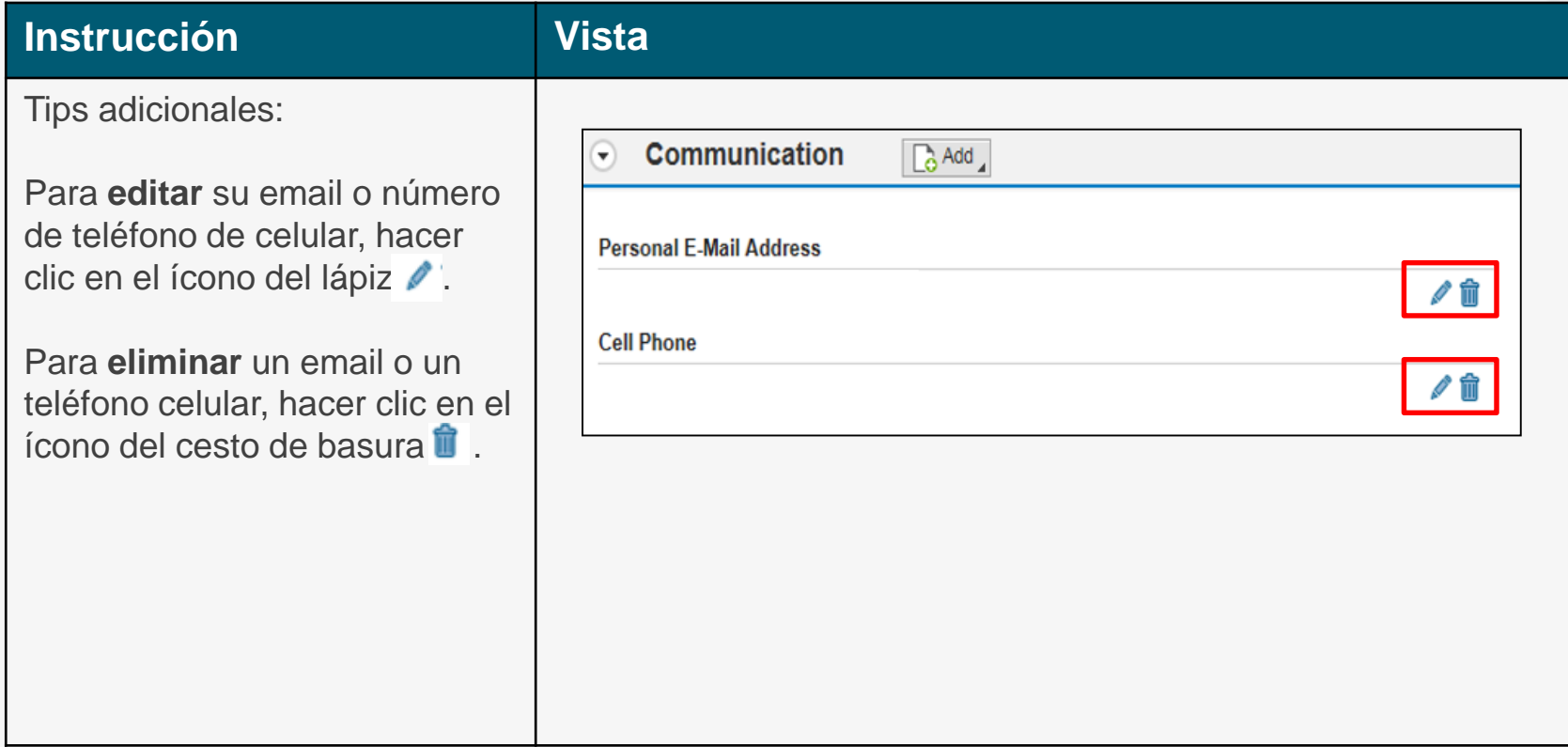

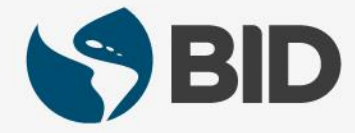

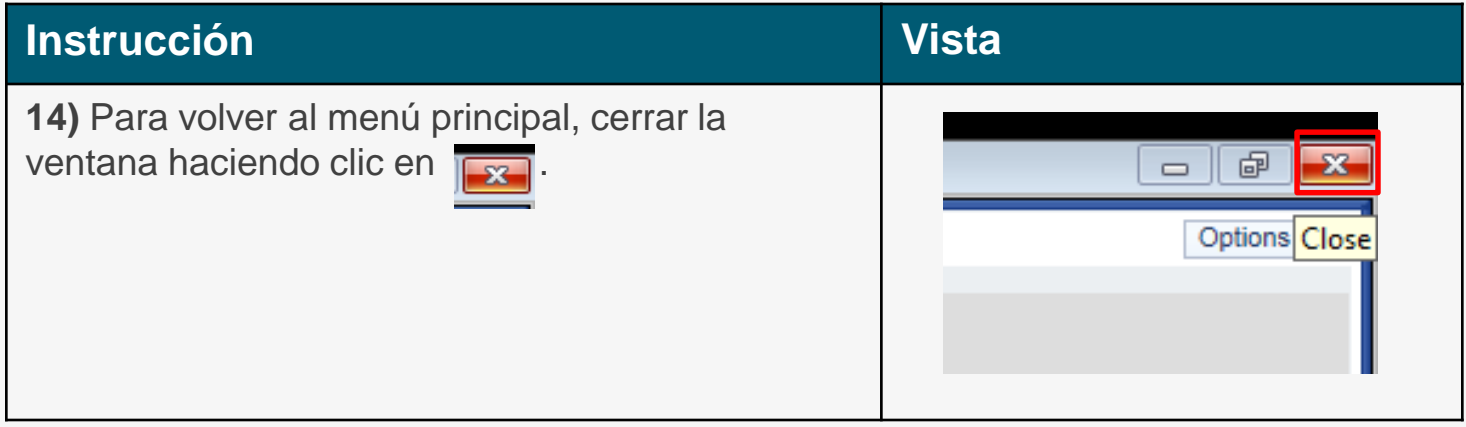

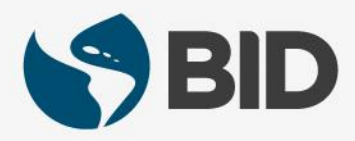

¿Necesita ayuda para acceder y navegar en su Retiree Self-Services? Más tutoriales y guías de uso en:

[www.iadb.org/RetireeSelfServices](http://www.iadb.org/RetireeSelfServices)

#### Browsers recomendados:

Internet Explorer para PC/Windows Safari para Mac/Apple

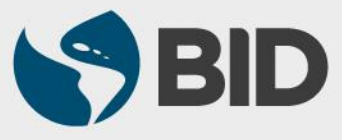